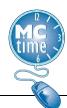

#### Cost Center – Fund Transfer

- 1. Click **<Enter Pay Code>** to add a new row.
- 2. Click the drop-down arrow next to the Transfer cell in the applicable row and select **Search**.

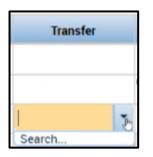

3. Click on Labor Account.

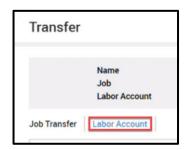

4. Cost centers start with the department number. To search for a Cost Center - Fund, you must enter "CC" followed by a space and then a two-digit department number.

| Expenditure O | cc 45                                                                                                    |
|---------------|----------------------------------------------------------------------------------------------------|
|               | CC 45000-001 Fire Chief's Executive Office-General Fund                                                         |
|               | CC 45000-100 Fire Chief's Executive Office-Fire<br>CC 45000-101 Fire Chief's Executive Office-Cons. Fire Tax Di |
|               |                                                                                                    |
|               |                                                                                                    |
|               |                                                                                                    |

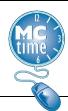

- 5. Click the desired **Cost Center Fund**.
- 6. Click **OK** to record the **Cost Center Fund** and return to the timecard.
- 7. Click the cell for the desired date on the same row as the new **Cost Center-Fund** and enter the number of hours worked (use format HH.hh).
- 8. Adjust the daily hours by modifying the original hours as necessary.
- 9. Click SAVE.

| Pay Code     | Transfer            | Sun 3/12 |
|--------------|---------------------|----------|
| Hours Worked |                     |          |
| Hours Worked |                     |          |
| Acting Promo | ;//CC 45000-001//// | 2.0      |

#### Project – Task with Expenditure Org Transfer

- 1. Click <**Enter Pay Code**> to add a new row.
- 2. Click the drop-down arrow next to the **Transfer** cell in the applicable row and select **Search**.

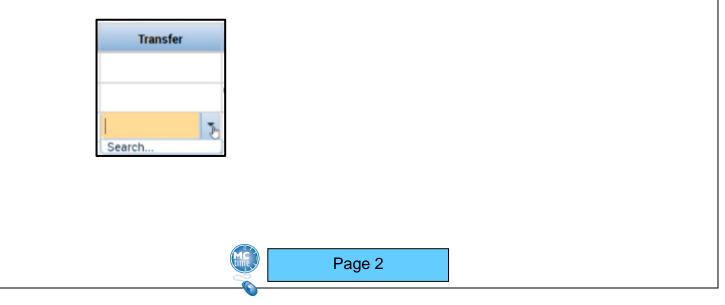

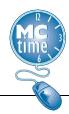

3. Click on Labor Account.

| Transfer     |                              |
|--------------|------------------------------|
|              | Name<br>Job<br>Labor Account |
| Job Transfer | Labor Account                |

4. Most **Project-Task** start with the department number. To search for a **Project-Task**, you must enter "PT 0" (i.e., PT space zero) followed immediately by the project code.

| Cost Center-F |                  | Batt-Unit:                    |   |
|---------------|------------------|-------------------------------|---|
| Expenditure O | PT 01            |                               |   |
|               | PT 0100300-11.01 | Judicial Center Annex-Payroll | 1 |
|               | PT 0100300-12.01 | Judicial Center Annex-Payroll |   |
|               | PT 0100300-13.01 | Judicial Center Annex-Payroll |   |

5. Click the desired **Project-Task** and **Expenditure Org**.

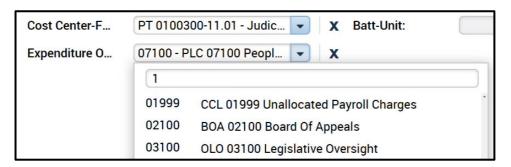

6. Click **OK** to record the **Project-Task** and **Expenditure Org** and return to the timecard.

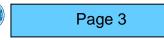

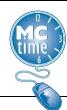

- 7. Click the cell for the desired date on the same row as the new **Project-Task and** enter the number of hours worked (use format HH.hh).
- 8. Adjust the daily hours by modifying the original hours as necessary.
- 9. Click **SAVE**.

| Totals Accruals Audits Historical Corrections |                                      |          |        |
|-----------------------------------------------|--------------------------------------|----------|--------|
| All                                           |                                      | 20       |        |
|                                               | Account                              | Pay Code | Amount |
| (x)FIN 32-1998/                               | -/PT 0100300-11.01/07100/-/3200001/- | Regular  | 4.0    |
| FIN 32-1998/-/-/-/3200001/-                   |                                      | Regular  | 76.0   |

#### Reason Code Transfer & Notes

- 1. Click the dropdown in the **Transfer** cell. Click **Select** to open the Transfer window.
- 2. Click on Labor Account.

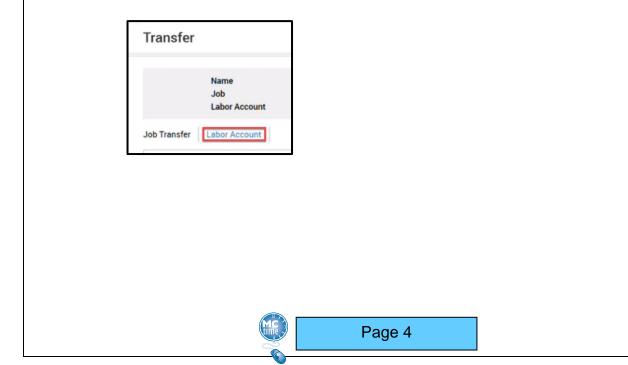

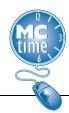

3. Click the **Reason Code** dropdown and use **Smart Search** to find and select the desired **Reason Code**.

| Reason Code: |          | ▼ 05                          |
|--------------|----------|-------------------------------|
| Manager:     | al       |                               |
| Batt-Unit:   | ALTPLACE | PENDING ALTERNATE PLACEMENT   |
|              | BALTBAC  | BALTIMORE UNREST BACKFILL     |
|              | BALTEMG  | BALTIMORE VIOLENT UNREST 2015 |

- 4. Click Apply.
- 5. Click the cell for the desired date and enter the number of 'Hours Worked' (use format HH.hh) in that **Reason Code**.
- 6. Adjust the daily hours by modifying the original hours as necessary.
- 7. Click Save.

|          | Pay Code                       | Transfer        | Sun 3/26 |
|----------|--------------------------------|-----------------|----------|
| ×        | Hours Worked                   |                 | 4.0      |
| ×        | Hours Worked                   | ;////ALTPLACE// | 4.0      |
| $\times$ | <enter code="" pay=""></enter> |                 |          |
| ×        | Schedule                       |                 |          |
| ×        | Daily Total                    |                 | 8.0      |

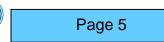